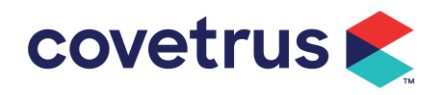

# **Virtual Visits**

# **Overview**

Client remote visits can be conducted using a video call between your staff and your clients. These virtual visits can be created in VisionVPM through an appointment or a clinical record and the link to the video conference via email and/or txt to the client. At the appointed time staff and clients click their respective links to connect via a video call and hold a remote, virtual visit.

This functionality allows you to stay connected with clients when clients are unable to come into your clinic. It can also provide personal contact when doing kerbside workflows by allowing your clients to see a video while their pet is in the clinic building for example, during a contactless consult, recovering from surgery, or while boarding.

Virtual visit functionality is free of charge until 1st August 2020, after which time charges will apply.

# **Pre-Requisites**

- 1. VisionVPM version 2020.14 or above.
- 2. .net Appointment Book version 2020.4.24 or above.
- 3. Clinic staff running teleconference meetings will need to download the Zoom app as the web browser based options requires authentication details which are handled in the background.

# **Setup**

#### **Virtual Visit Activation**

The VisionVPM Implementation team will schedule a time to set up and walk you through the functionality.

Virtual Visits needs to be activated in VisionVPM and our interface before it can be used.

- 1. Go to **Maintenance** > **System Defaults** > **Clinical Records Settings**.
- 2. When advised by our team member, enable **Activate Virtual Visit.**

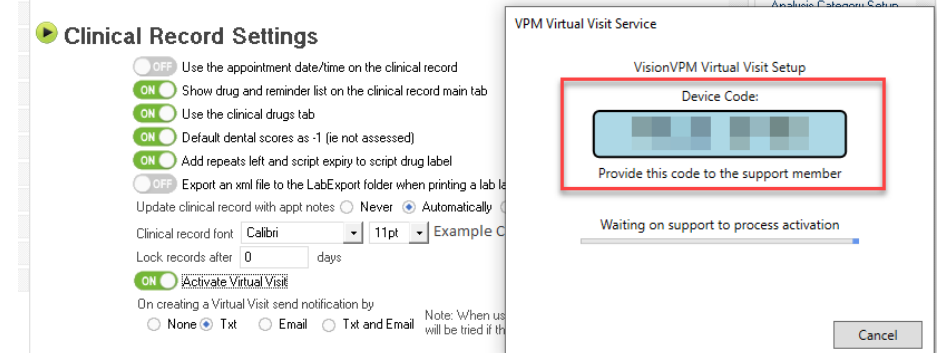

- 3. Give the team member the **Device Code** and they will activate Virtual Visits in our interface.
- 4. When successful, you will receive this message in VisionVPM:

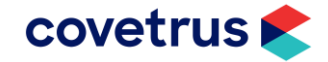

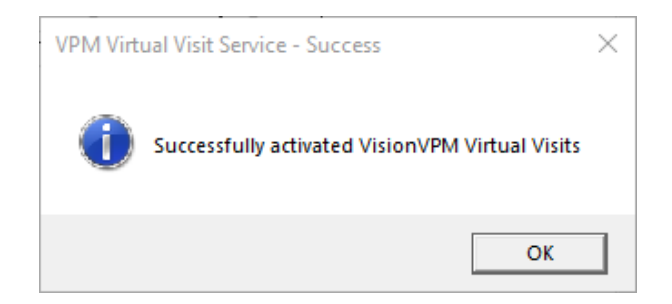

#### **Virtual Visit Notification**

A default txt message and email template need to be set up which includes the virtual visit link for the client.

- 1. In **Maintenance > System Defaults > Clinical Record** select the communication type to send the virtual visit meeting details to the client.
	- a. **Txt** is enabled by default.
		- i. If the client does not have a mobile number, then the email window will open by default so an email can be sent to the client.
	- b. When **Email** is selected and the client does not have an email address, the Txt window will open so a txt can be sent.
- 2. Select **Txt and Email** to send both a txt and an email to the client regarding their virtual visit.

#### Clinical Record Settings

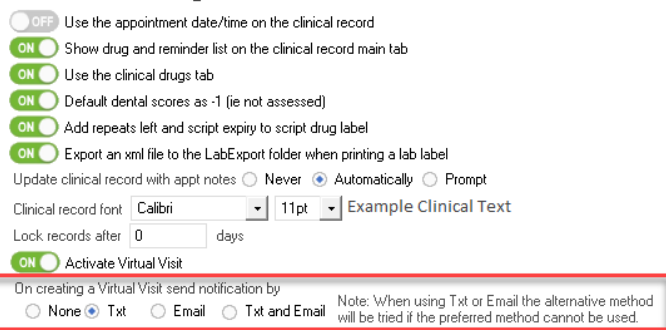

#### **Default Templates**

1. Go to **Maintenance > Lookup Lists** > **General Lists** > **Default Template**. a. Create a txt template with a **Type** of **Txt – Virtual Visit**.

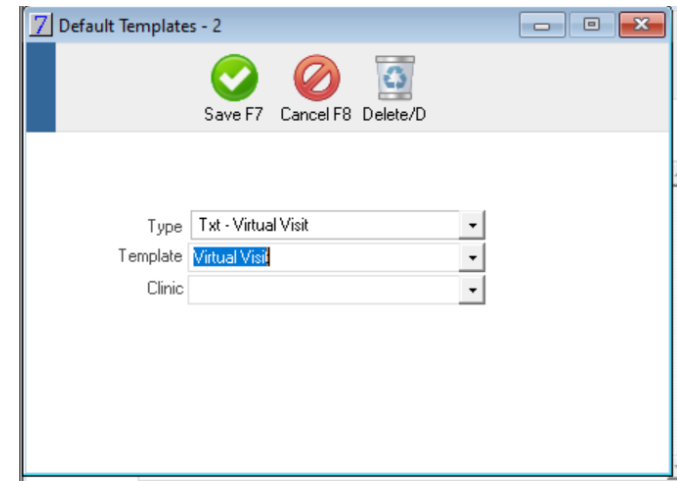

b. This can include merge fields for the appointment day/time and online meeting link

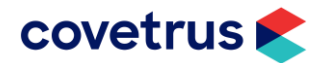

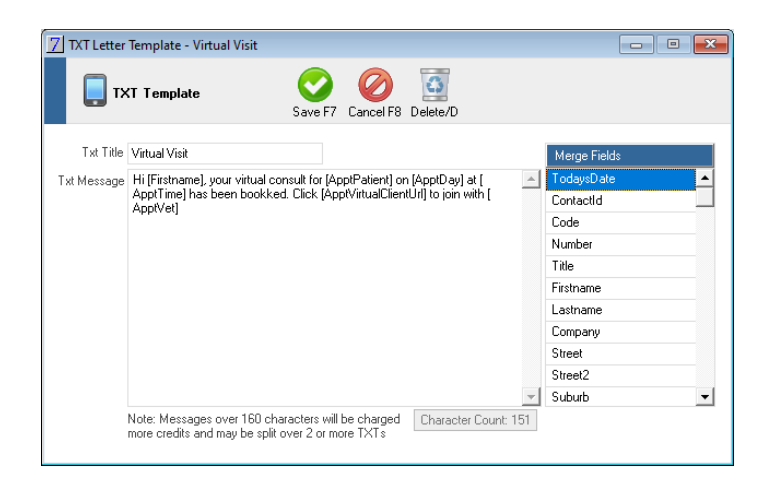

c. Where you want to send an email, create an email template with a **Type** of **Email – Virtual Visit**.

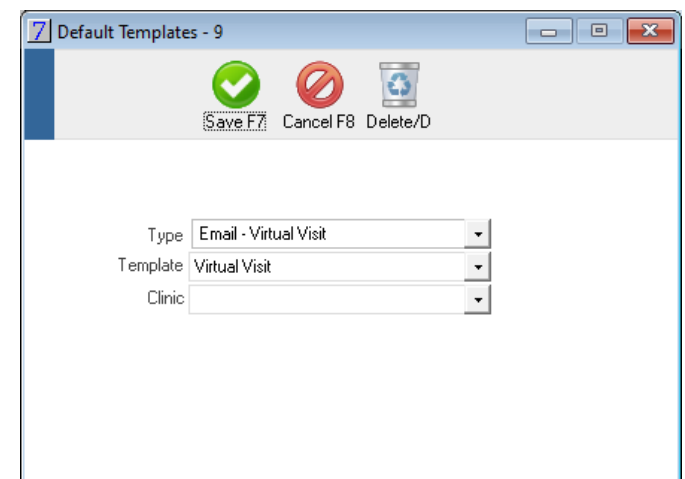

d. As per the txt template, use required merge fields for appointment date/time and virtual visit link.

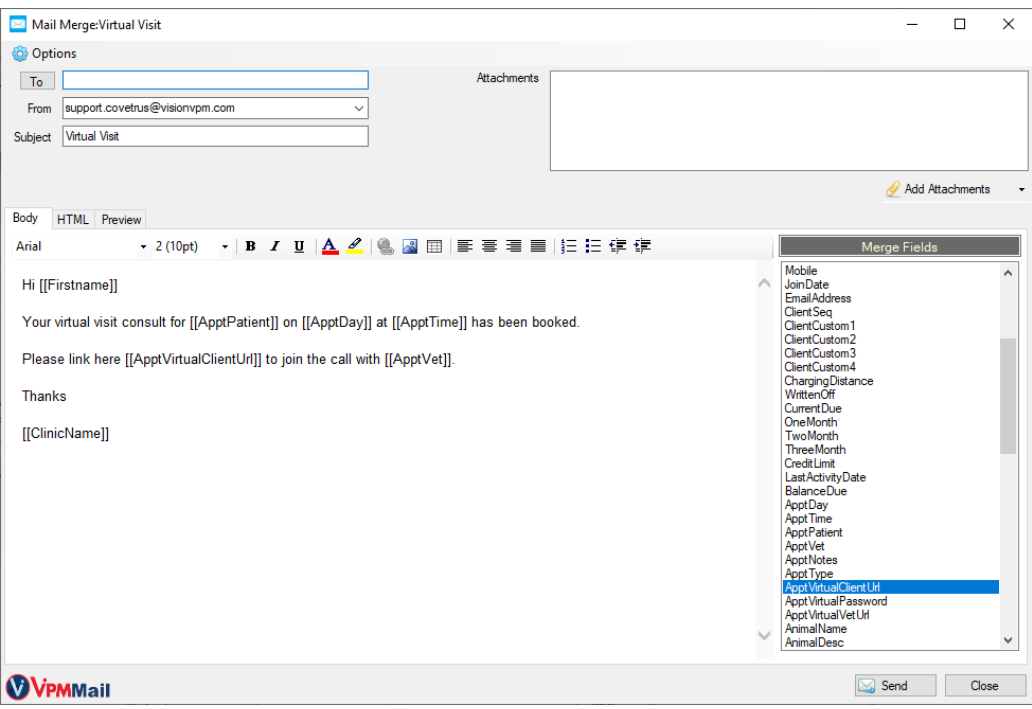

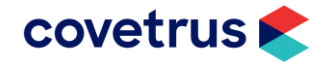

# **Workflow**

## **Create scheduled online meeting**

A virtual visit meeting can be made from the Appointment book, Appointment Details window or from a Clinical Record according to clinic workflow.

To be able to create a virtual visit requires the following conditions:

- A client and vet must be loaded on the appointment or clinical record
- A client must have a mobile phone number or an email address
- The start date of the virtual meeting must be within 90 days in the future.

When any of the above conditions are not met, VisionVPM will display the following message:

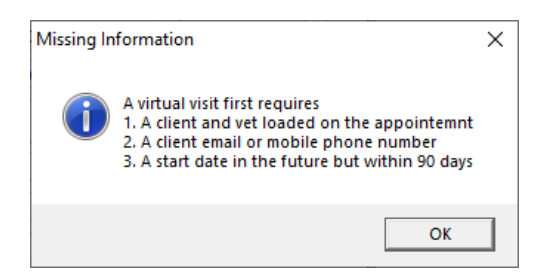

#### **Create the virtual visit link**

- From the Appointment Book window, right-click an existing appointment and click **Create Virtual Visit**.
- From an Appointment Details window, click the **Online Meeting** check box before saving and closing the appointment.

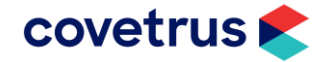

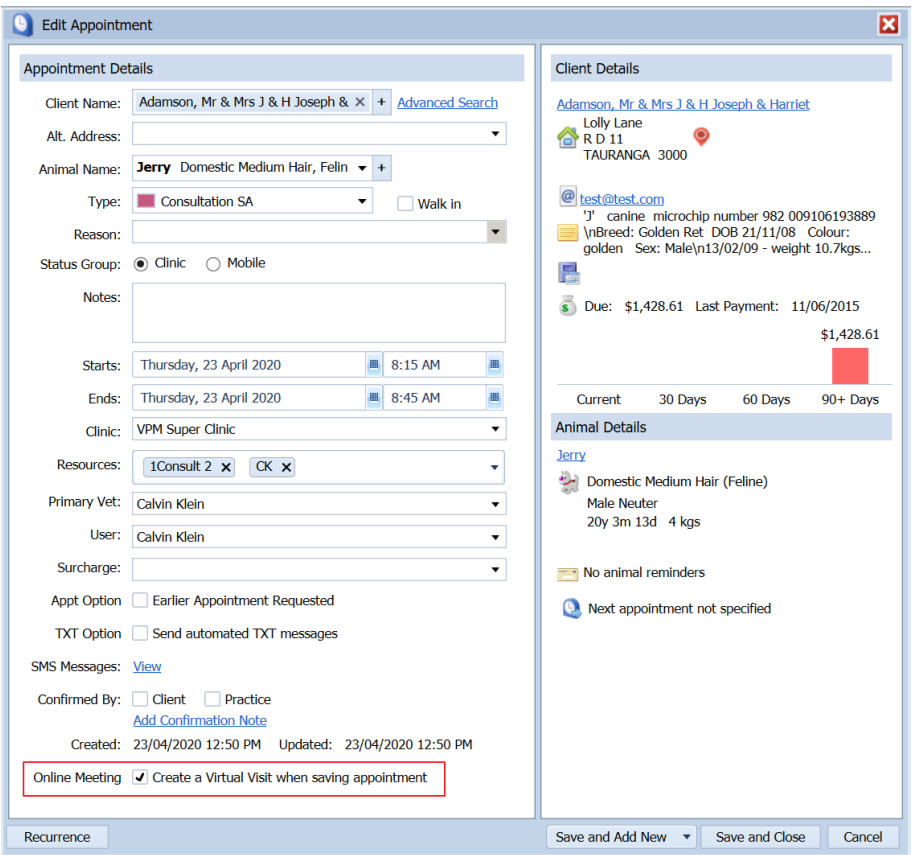

- From a Clinical Record click the **Virtual Visit** tab and enter the date and time of the virtual visit meeting if different from the clinical record date and time.
	- o The start date cannot be before the current date and time or more than 90 days in the future.

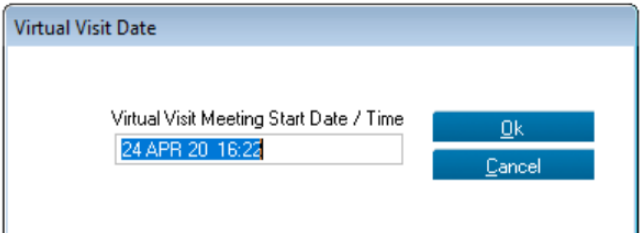

o Click **Ok** to run the service to schedule the new virtual visit.

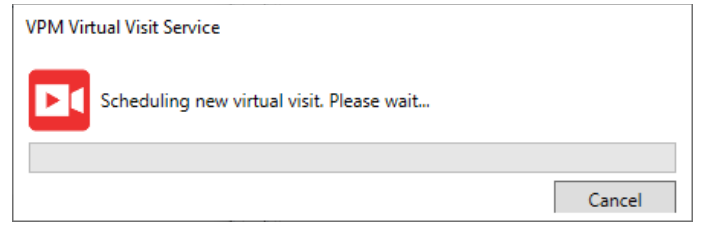

o Click **OK** on the window showing the virtual visit has been created.

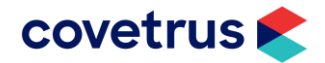

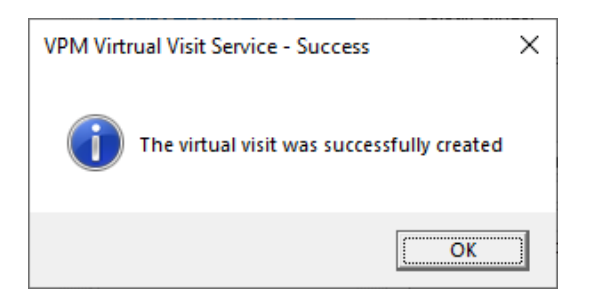

o When sending a txt, confirm the details in the **SMS Txt Message** windows then, click **Send**.

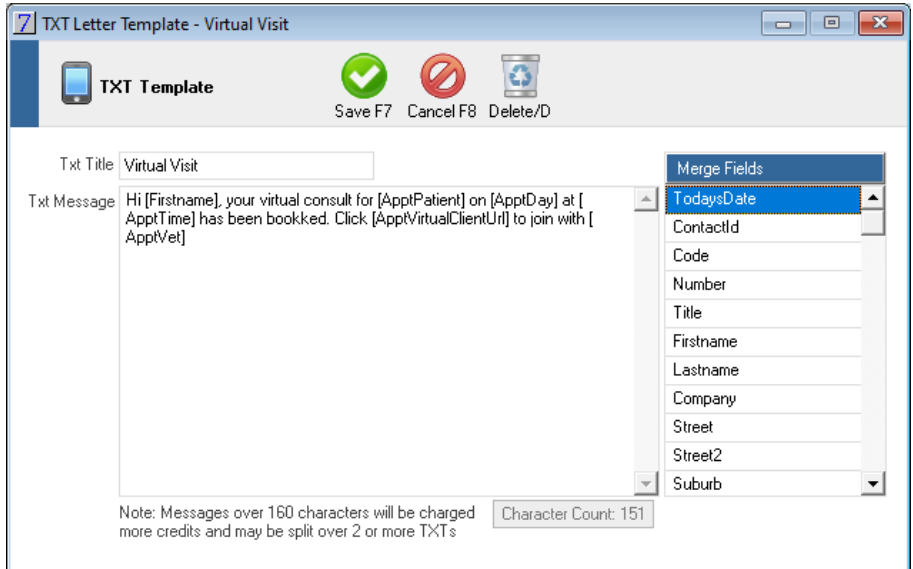

o When sending an email, confirm the details in the email window, then click **Send.**

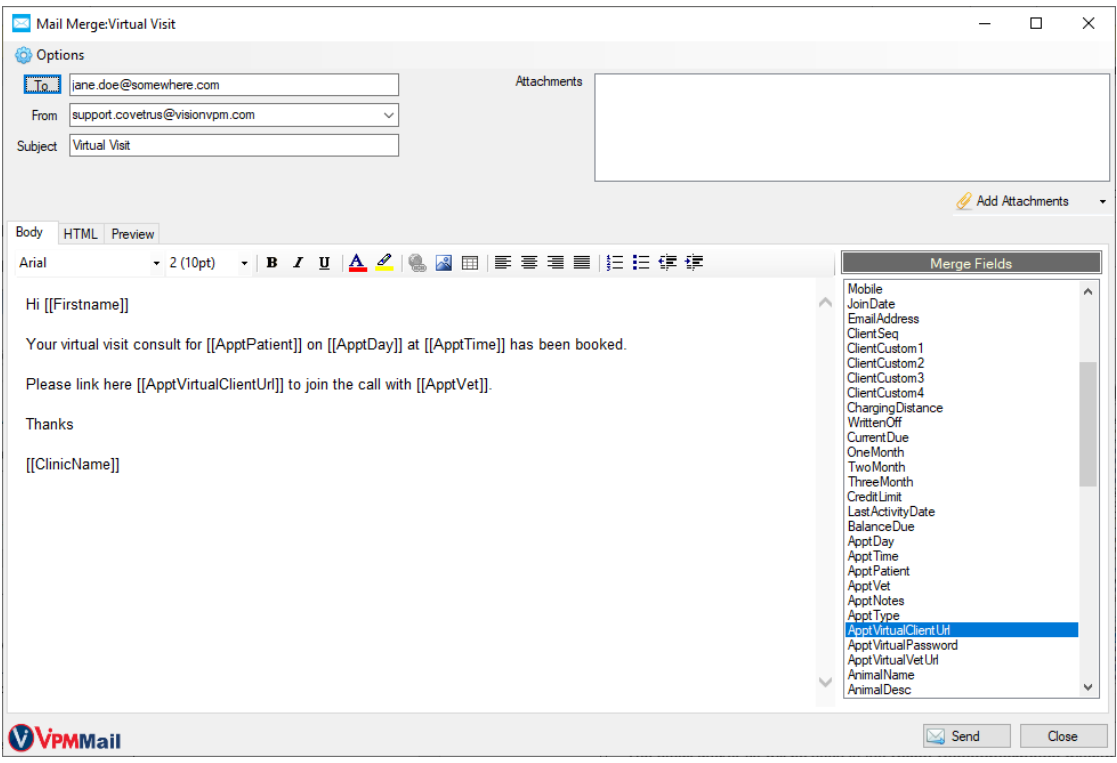

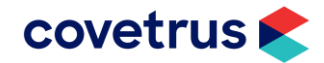

- o The email and/or txt will be seen in the **Client Communications** window.
- o An appointment connected to a virtual visit will show the video conference icon on the appointment in the appointment book.

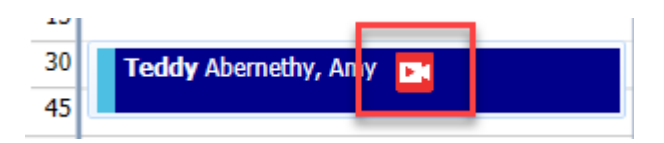

o A virtual visit created from a clinical record, will show the Virtual Visit tab with a red strip on the left-hand side.

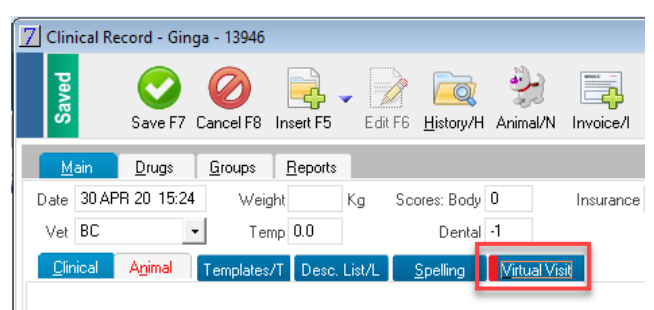

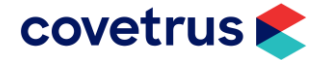

## **Update scheduled virtual visit**

When you change the appointment to a different date and/or time, or the primary vet associated with the appointment is changed, the link for the scheduled virtual visit will update and automatically open the SMS Txt Message and/or Email window to send the updated details to the client.

## **Delete scheduled virtual visit**

The link to the scheduled virtual visit can be deleted from the Appointment Book window, the appointment or the clinical record by clicking the Virtual Visit option and selecting **Delete Virtual Visit**. This will open a blank SMS Txt Message window from where you can select the required template or manually enter one. The Email window will default to the standard template from where you can modify as required.

### **Start the virtual visit**

- 1. Clinic staff can start the virtual visit from the appointment book, the appointment details window or from the clinical record.
- 2. From the appointment book right-click the required appointment, select **Virtual Visit** and then click **Start Virtual Visit.**
- 3. From the appointment details window, click **Virtual Visit Options** and then then click **Start Virtual Visit.**
	- a. When you want to send a manual txt/email to the vet or client containing the virtual visit link, click **Copy Visit Vet URL** or **Copy Visit Client URL.** For example, where the computer you are running VisionVPM does not have a webcam and you want to run the virtual visit on a device that does, email/txt the Visit Vet URL which can then be opened on a device with a webcam.

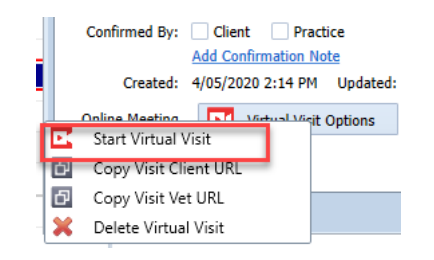

4. From the clinical record window, click **Virtual Visit** and then click **Start Virtual Visit.**

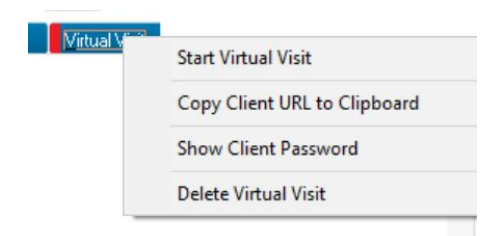

## **Carry out the virtual visit**

- 1. After clicking to start the virtual visit the videoconference application will start.
	- a. Open the Zoom app
	- b. Give permission to use the camera and audio.
- 2. The client will click on their link in their txt or email to join the video conference call.
- 3. They will need to download the Zoom app before the virtual visit and give permission to use the camera and audio.

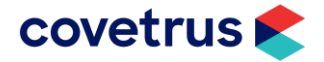

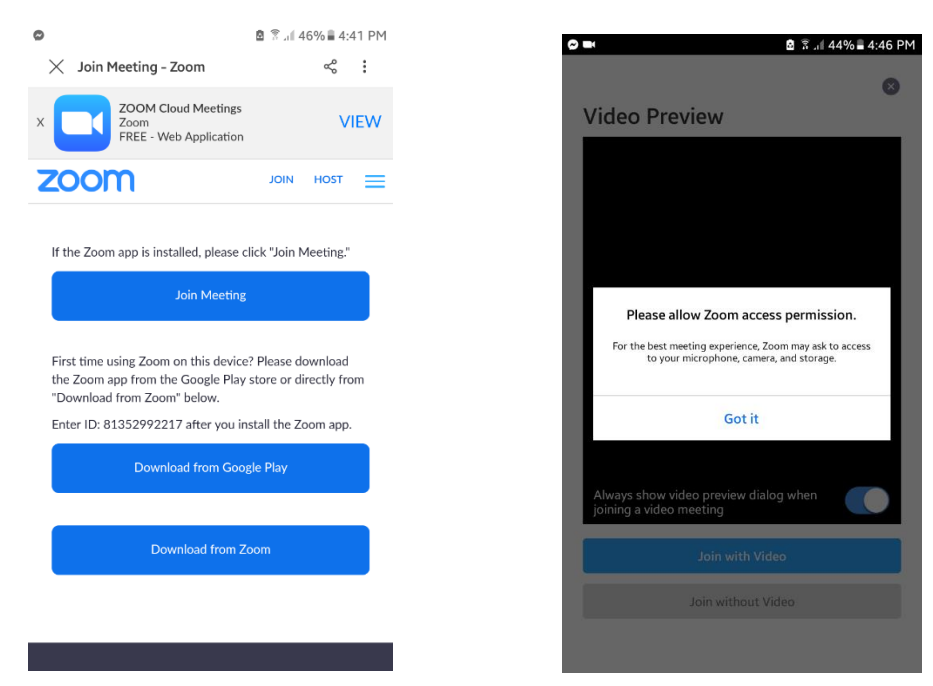

4. The vet will be prompted when the client joins the call so the vet can click **Admit.**

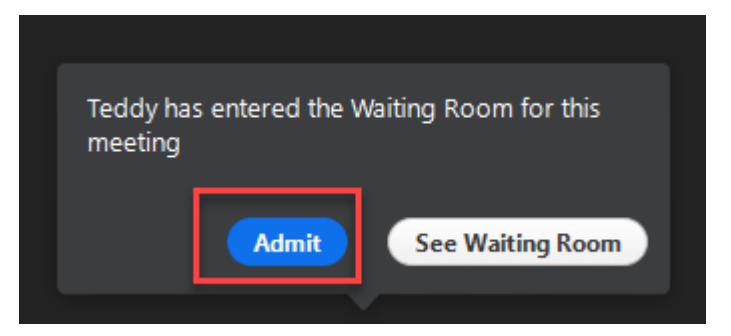

5. Conduct the virtual visit by speaking with the client and viewing the patient.

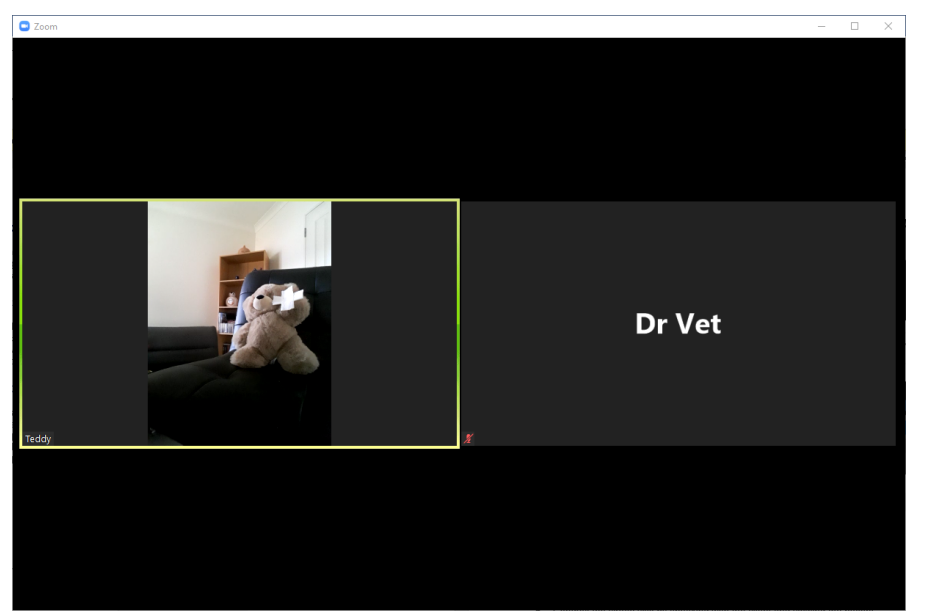

6. Click **End Meeting** to end the call.

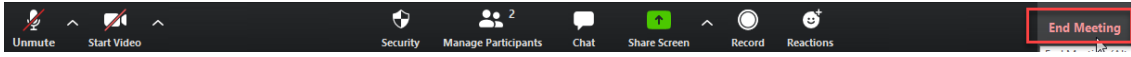

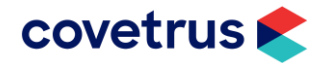

## **Clinical Record**

Clinical records that have a linked virtual visit can be seen in the Clinical History window by a tick in the **Virtual**  column.

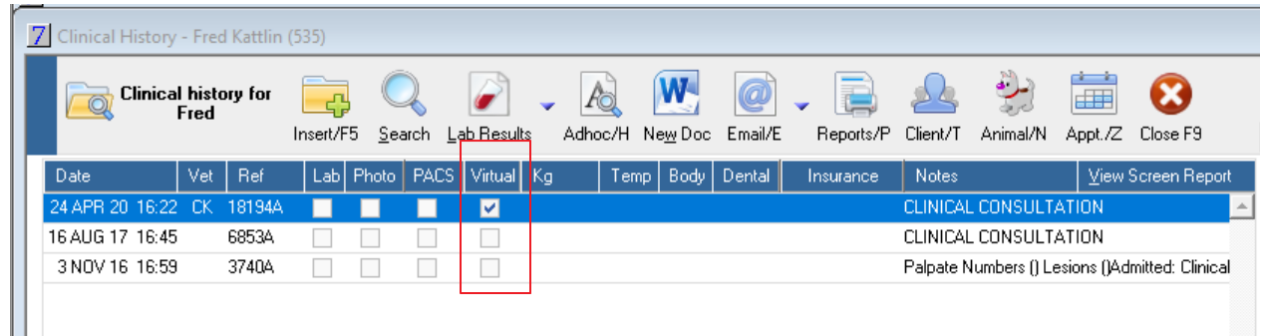

To see a list of all clinical records with attached virtual visits go to the **Clinical Record List** window, and click the **Is a Virtual Visit** check box and then click **Rebuild**.

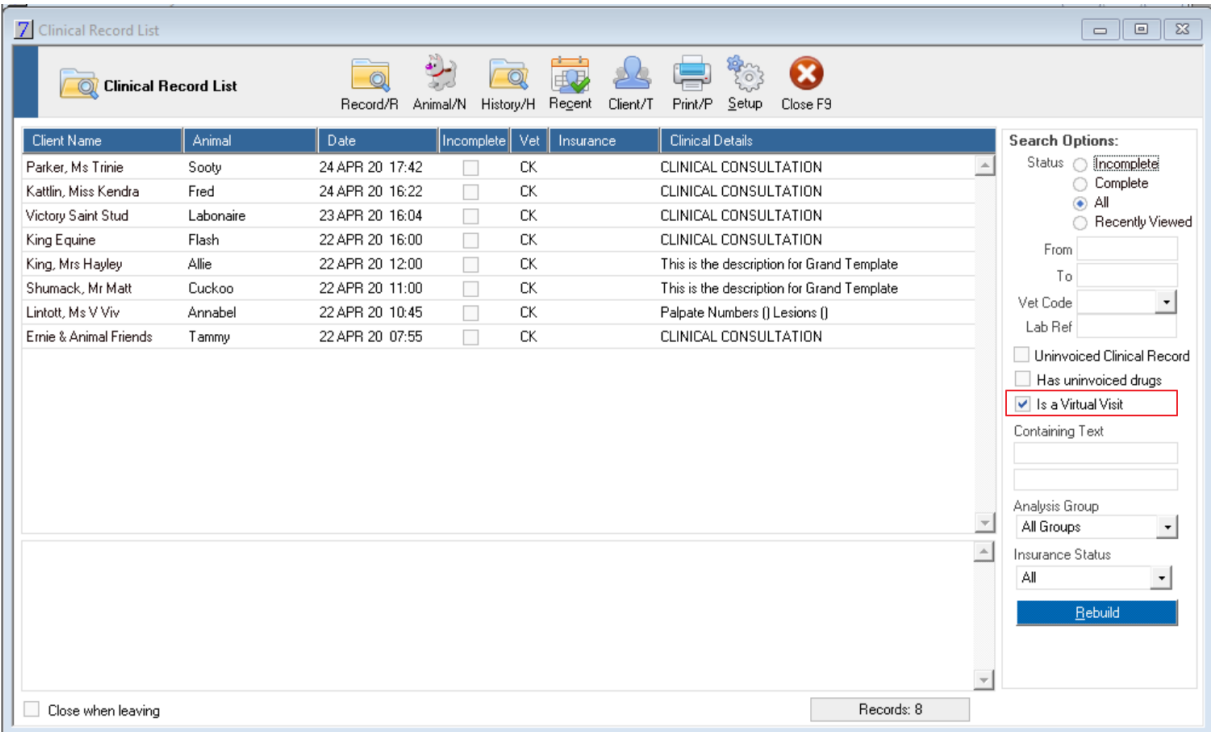

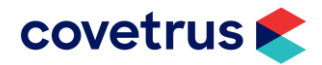

# **Contacting the VisionVPM Service Desk**

If you require help throughout the steps described in this document, please contact the VisionVPM Service Desk.

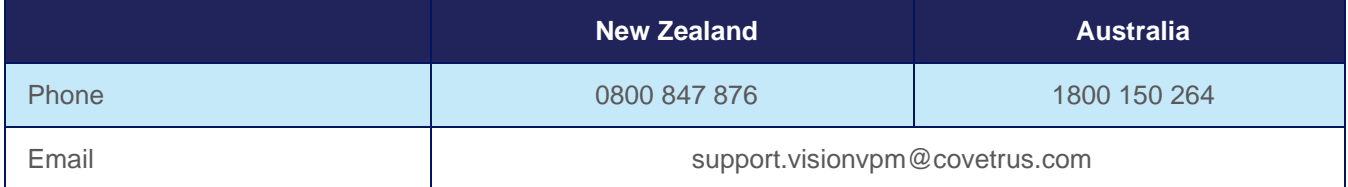

#### **Document Information**

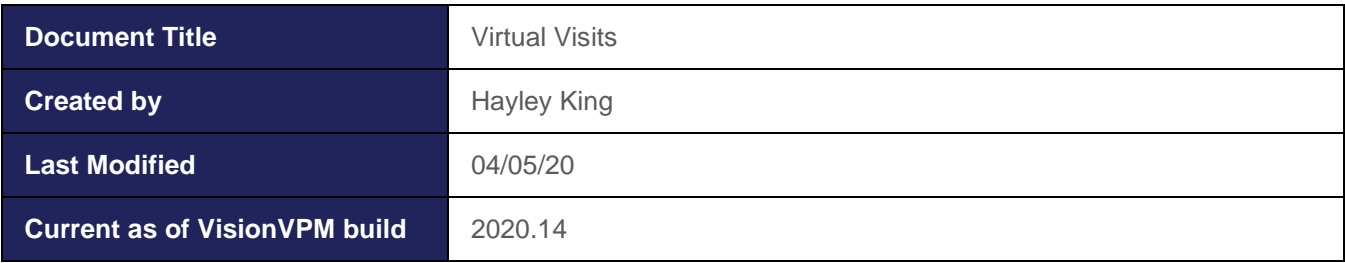

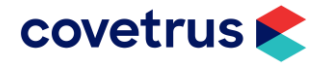